# **Parent/Carer Guide for Booking Appointments**

https://whitcliffemount.schoolcloud.co.uk/

Or log in via school website: Parents/Carers Parents/Carers Subject Information Evening Bookings

# *Aschoolcloud*

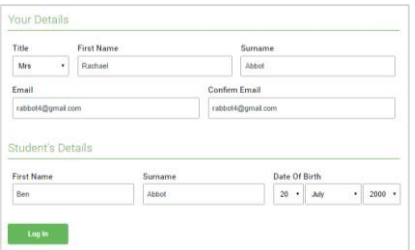

#### **Step 1: Login**

Fill out the details on the page then click the *Log In* button. A confirmation of your appointments will be sent to the email address you provide.

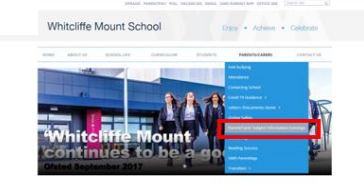

# hursday, 16th March **riday, 17th March**

#### **Step 2: Select Parents' Evening**

Click on the date you wish to book. Unable to make all of the dates listed? Click *I'm unable to attend*.

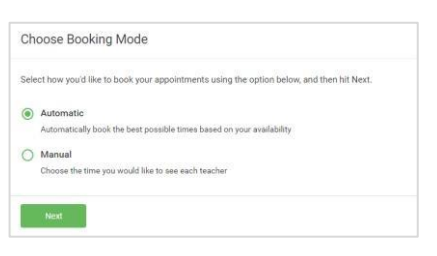

#### **Step 3: Select Booking Mode**

**Step 4: Choose Teachers**

Choose *Automatic* if you'd like the system to suggest the shortest possible appointment schedule based on the times you're available to attend.

To pick the times to book with each teacher, choose *Manual*. Then press *Next*. We recommend choosing the automatic booking mode when browsing on a mobile device.

If you chose the automatic booking mode, drag the sliders at the top of the screen

Select the teachers you'd like to book appointments with. A green tick indicates

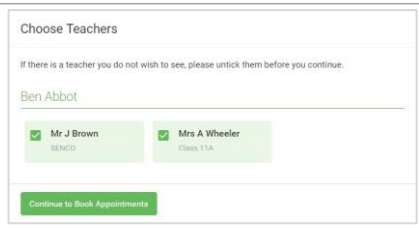

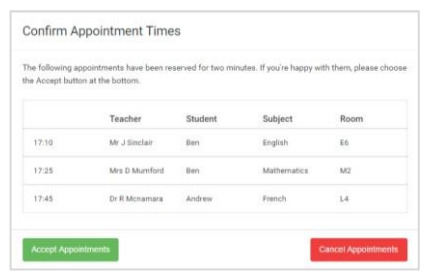

#### Miss B Patel Mr J Brow Mrs A Wheeler SENCO (A2) Class 10E (H3) Class 11A (L1) Andrew Ben  $\bullet$  $16:3$  $16:4$ 16:50  $170$

#### **Step 5a (Automatic): Book Appointments**

to indicate the earliest and latest you can attend.

they're selected. To de-select, click on their name.

If you chose the automatic booking mode, you'll see provisional appointments which are held for 2 minutes. To keep them, choose Accept at the bottom left.

If it wasn't possible to book every selected teacher during the times you are able to attend, you can either adjust the teachers you wish to meet with and try again, or switch to manual booking mode (Step 5b).

#### **Step 5b (Manual): Book Appointments**

Click any of the green cells to make an appointment. Blue cells signify where you already have an appointment. Grey cells are unavailable. To change an appointment, delete the original by hovering over the blue box and clicking *Delete*. Then choose an alternate time. Once you're finished booking all appointments, at the top of the page in the alert box, press *click here* to finish the booking process.

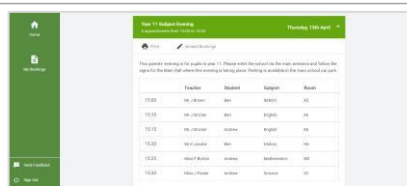

#### **Step 6: Finished**

All your bookings now appear on the My Bookings page. An email confirmation has been sent and you can also print appointments by pressing *Print*. Click *Subscribe to Calendar* to add these and any future bookings to your calendar.

To change your appointments, click on *Amend Bookings*.

## **Parent/Carer Guide - How to attend video appointments**

#### **To make a video call you need to have:**

- a device with a microphone and speaker
- a compatible web browser: **iPhone/iPad**: Safari **Android**: Chrome or Firefox **Windows**: Chrome, Firefox or Microsoft Edge **Mac**: Safari, Chrome or Firefox **Linux**: Chrome or Firefox

#### **We also recommend:**

- Using your smartphone for video appointments. If you don't have a smartphone with a frontfacing camera, use a laptop or computer with a webcam
- Using a headset (or earphones with a microphone) to reduce echo.

### **How to attend your appointments via video call**

Login – [https://whitcliffemount.schoolcloud.co.uk](https://whitcliffemount.schoolcloud.co.uk/) or click on the link on the school website.

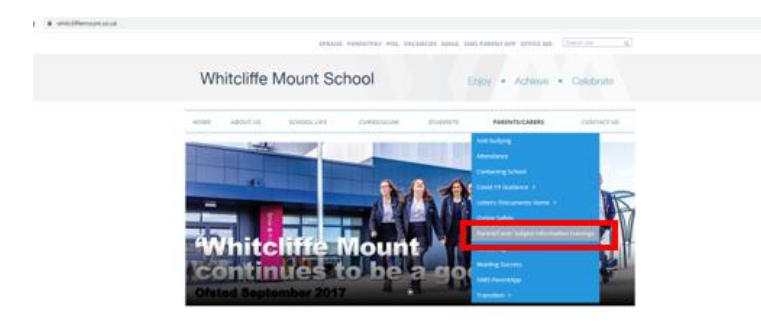

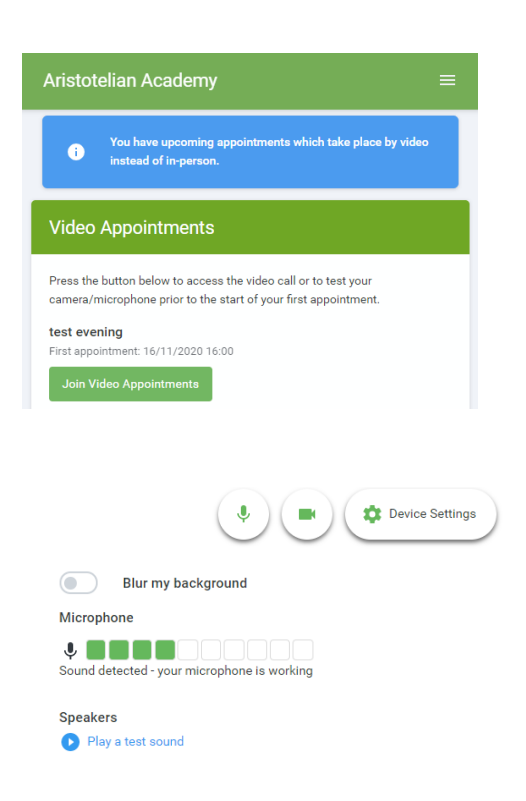

Once you have logged in click *Join video appointments*. **You can also do this prior to the day to check your camera/microphone is working.**

You can blur your background in video calls, turn on or off your microphone and camera and change which devices are being used for the call. Once you are happy, click Proceed to Video Call.

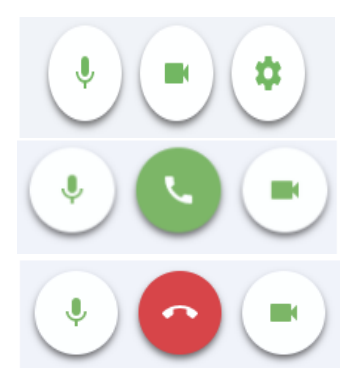

#### The Video Call

On this screen you can see the following when in a call. At the top left the teacher name for the current and next appointment

- At the top right a countdown to the start of the appointment.
- The control buttons allow you to mute the mic or turn off the camera. The cogwheel allows you to change the settings, such as blurring your background.

When another person is available these also show a pick up button to start the call and a hang up button to leave the call.

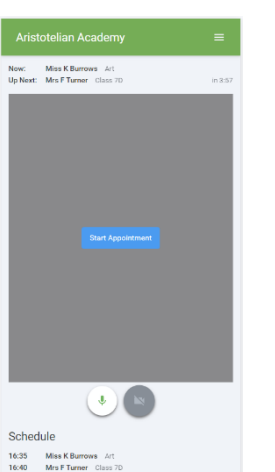

When your appointment is due to start, the *Start Appointment* button will appear. Click on it. You will see yourself in the bottom right hand corner of the screen (unless you have no camera, or have chosen to turn it off). If the teacher has not yet joined you will see a message to that effect in the centre of the screen.

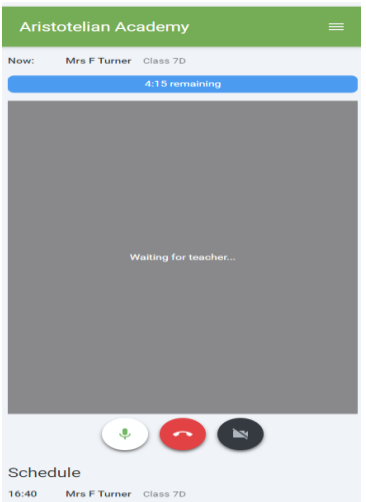

When a teacher joins a call you will be able to see the remaining time for the appointment counting down in the blue bar at the top of the screen.

If you lose access to the system during the call, login again and click *Start Appointment* on the video call screen. As long as the teacher is still in the call this will let you continue with the appointment.

When the countdown in the blue bar stops the appointment is over and the call will automatically end.

#### **If you are late or leave and re-join the call it does not reset the timer. The appointment will always end at the scheduled time.**

If you have consecutive appointments the screen will display *Start Next Appointment,* click on it. If you delay starting a call it does **not** extend the duration for that appointment. The appointment will always end at the scheduled time.

If you do not have consecutive appointments, but you have not completed your final scheduled appointment you will see a countdown telling you how long until the start of your next appointment.

# **Inviting another parent/carer to join your appointments**

You can give one other parent/carer access to join your video appointments. You can grant access at the time of booking, or later if required.

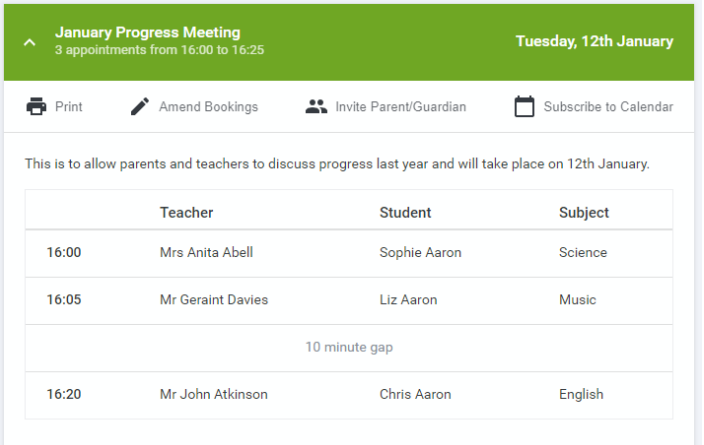

Once you have made your bookings, click on the *Invite Parent/Carer* link at the top of the list of your bookings. If you have already sent an invitation this link will show as *Manage Invites* instead.

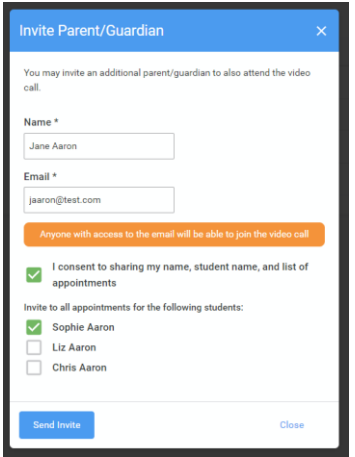

You will then see a box asking for the details of the parent/carer to be given access. If there is more than one student linked to you and involved in the evening they will all be shown.

You **must** enter a Name and an Email address, as well as tick the box to consent to that person being given access.

When you click the blue *send invite* button an email is sent to the address entered, giving them a link and details on how to join the call.

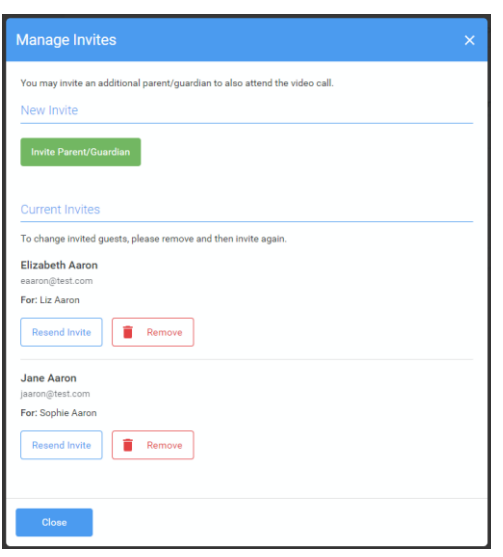

3. You will then see a *Manage invites* box that shows your sent invitation(s), allows you to add another invite if you have any more available (the person invited can be different for each student, if wished), and also allows you to *Resend* invites or *Remove* them.

If you click *Remove* the link in the previously sent invitation will no longer work and that person can no longer join the video call.